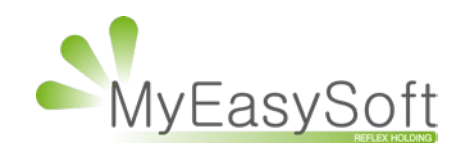

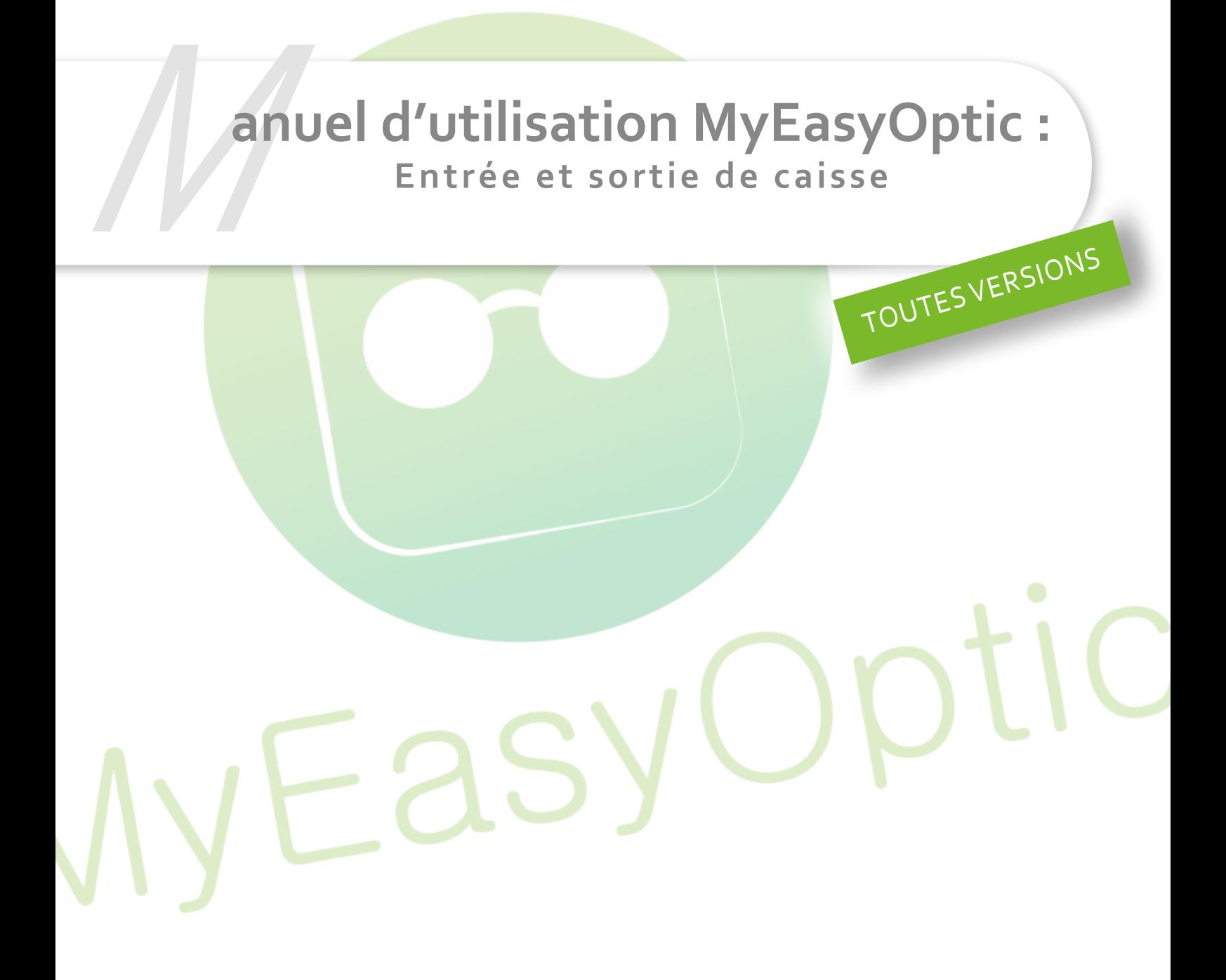

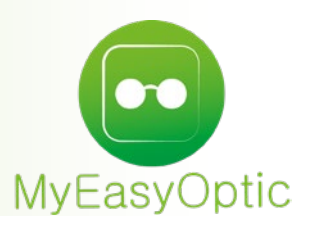

## **Manuel d'utilisation : Entrée et sortie de caisse**

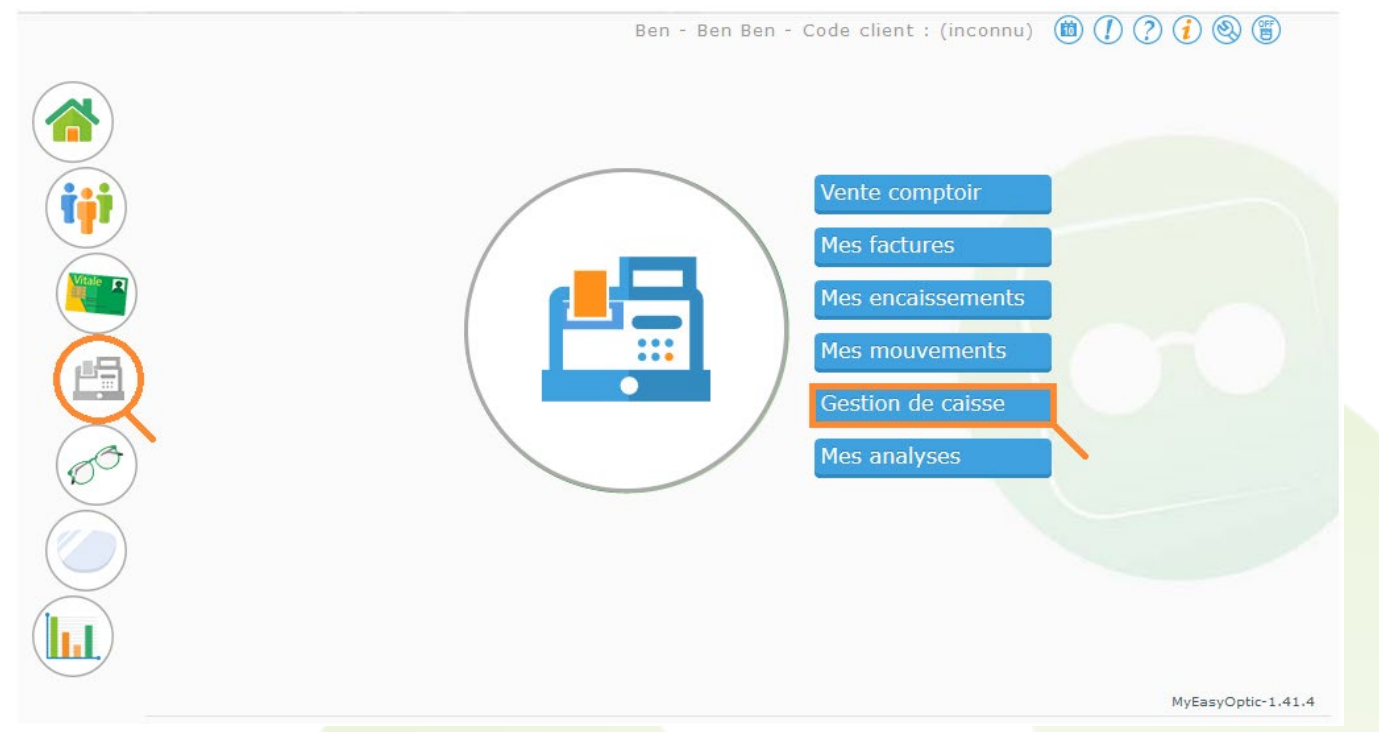

Depuis le menu principal, cliquez sur le module « Caisse » puis « Gestion de caisse ».

Le menu de gestion de caisse apparait, sélectionnez « Mouvement de caisse : Entrée/Sortie » et cliquez sur « suivant ».

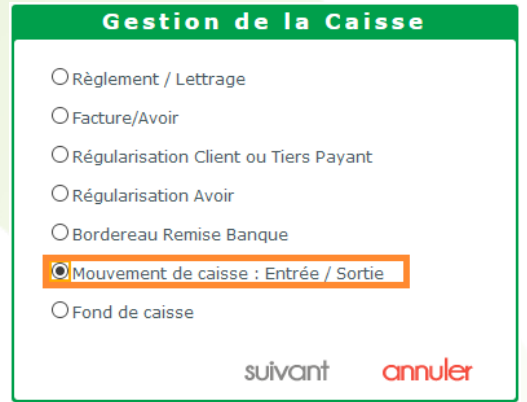

Dans la fenêtre suivante, sélectionnez « Création » afin de créer un nouveau mouvement et cliquez sur « suivant ».

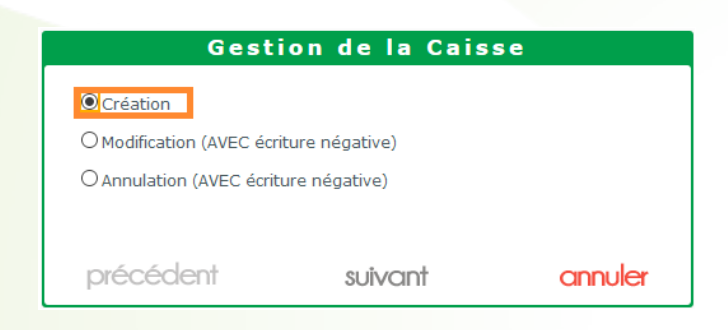

Indiquez le montant que vous souhaitez rentrer ou sortir de la caisse.  $\hat{A}$  noter : que le montant doit être écrit en négatif dans le cas d'une sortie.

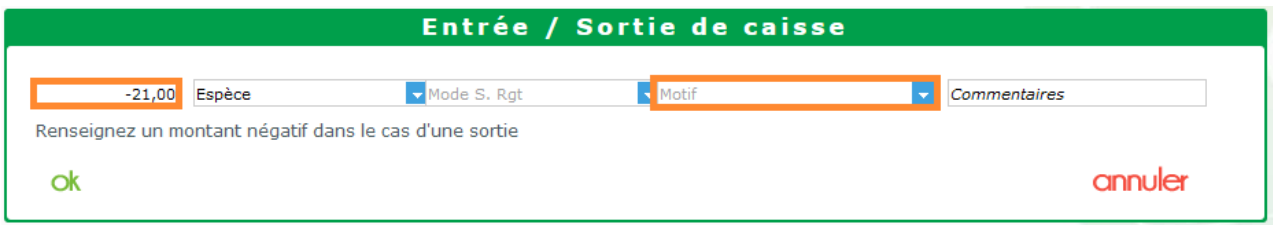

Vous pouvez indiquer un motif ou en sélectionnez un déjà créé.

Si vous n'avez aucun motif enregistré, ou que le motif que vous souhaitiez n'existe pas, vous pouvez le créer en tapant le libellé du motif dans le champ « Motif » et passer sur le champ suivant.

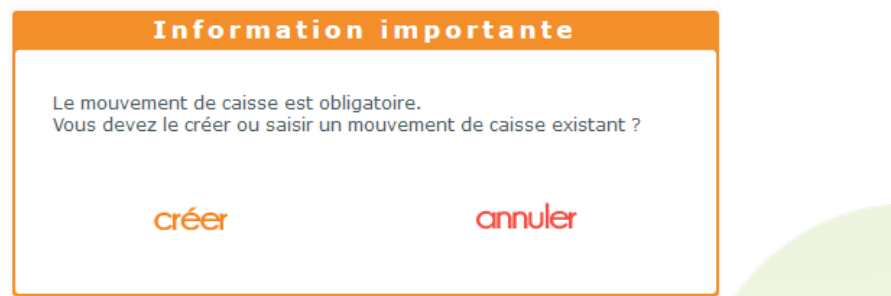

MyEasyOptic va vous demander si vous souhaitez le créer, cliquez sur « Créer ».

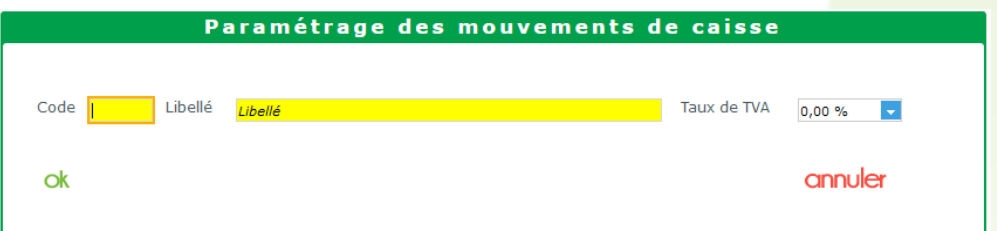

Donnez un code ainsi qu'un libellé au motif, et choisissez son taux de TVA avant de valider.

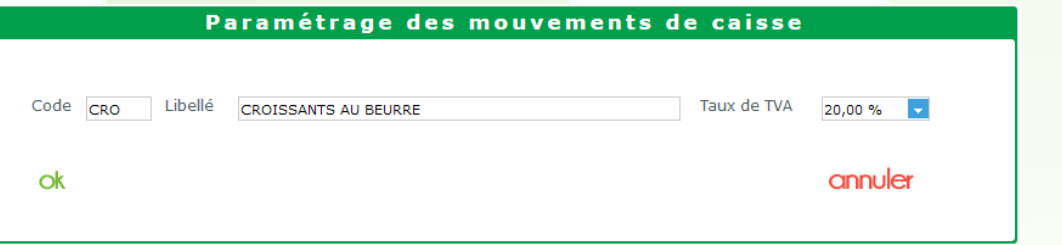

Le nouveau motif s'ajoutera à votre liste, et sera sélectionné par défaut. Vous pouvez ajouter un commentaire afin de préciser la raison.

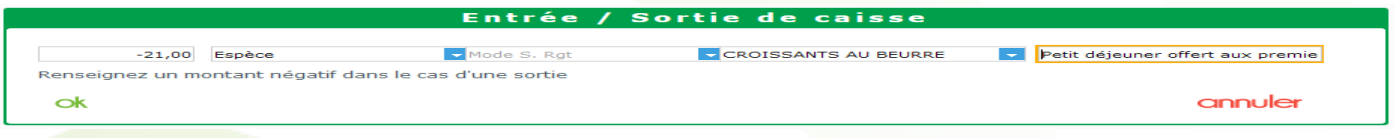

L'entrée ou sortie sera visible dans la liste de caisse « Mes mouvements ».

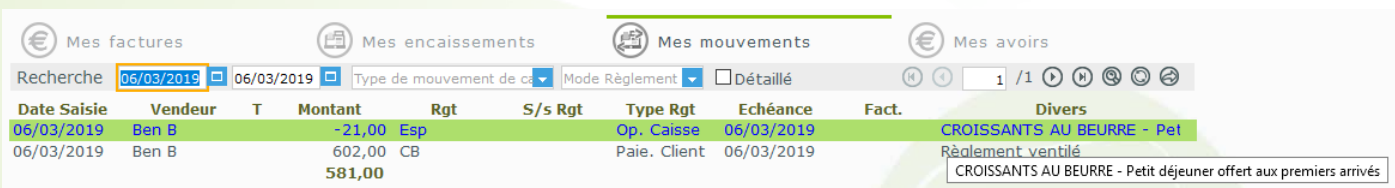